# **Access Your Account**

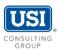

Please follow the instructions below to securely access your personal retirement account information online. The screen illustration provides guidance.

#### Participant Website

- Log onto the secure website at <u>www.estratas.com</u>. For best results, use Google Chrome.
- Enter your Login ID and Password. Next, click
  Log In.
- Once logged in, you will be able to access your account information or update your elections by following instructions below.

If your Login ID or Password does not work, please choose either 'Forgot Login ID' or 'Forgot Password'. Should you require further assistance, please contact <u>support@usi.com</u>.

## Personal Data

 Login ID and Password Please follow instructions and requirements listed on the screen.

#### Email Address

Assign a personal email address for receiving electronic confirmations.

#### Two-step verification

You may choose to receive security codes via email or text message. You may also skip twostep verification when you're using a trusted device, such as your phone or personal computer. After you set your preferences, the system will send you a security code to confirm.

#### Security Questions

Setup three security questions and answers by following instructions and requirements listed on the screen.

#### • Beneficiaries

To assign primary and contingent beneficiaries to your retirement account, navigate to the My Profile screen and select 'Beneficiaries'. Note that dashes must be included for the Social Security Number.

| Welcome<br>Log in to your account. |                                       |
|------------------------------------|---------------------------------------|
| Login ID<br>Password               |                                       |
|                                    | og In<br>cess your account            |
| Forgot Login ID<br>Forgot Password | Español<br>Plan Sponsor/Advisor Login |
| BROWSER REQUIREMENTS               | CONTACT US                            |

## Key Features (if applicable)

• eDelivery

To receive quarterly statements electronically, you may update your eDelivery settings by navigating to the My Profile screen on the top right-hand corner of your account. Please then select 'Delivery Preferences.'

#### SmartPlan

To begin the guided video enrollment process, navigate to **Manage**  $\rightarrow$  **SmartPlan**. Alternatively, you can make your Contribution and/or Investment elections individually using the instructions below.

#### Contribution Elections

To make a contribution election, navigate to Manage  $\rightarrow$  Deferral / Investment Election  $\rightarrow$  Contribution Rate/Amount.

Investment Elections
 To make an investment election, navigate to
 Manage → Deferral / Investment Election →
 Investment Elections.

# • Performance & Statements

To review quarterly statements and personal investment performance, navigate to View → Statements & Disclosures or Personal Performance.